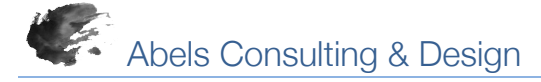

## *Direct Database Export*

The PowerSchool Direct Database Export system function [System > Direct Database Export] allows authorized administrative users to search within tables to select records matching desired criteria. Once records have been selected, authorized administrative users can export data from within the selected table as well as data from related tables.

#### *Selecting Records in the CC (4) Table*

- 1. From the Start Page navigate to Start Page > System Administrator > Direct Database Export (DDE). An alternate path is Start Page > System Administrator > Page and Data Management > DDE.
- 2. Select the CC (4) from the Current Table popup menu.
- 3. Search CC for records matching two criteria Course\_Number >= 2805 and Course\_Number <= 2806 to select all CC table records for enrollment in either course 2805 or 2806
- 4. Perform a second search of the CC table TermID >= 2400 to select enrollments in either course beginning with the 2014-2015 school year.
- 5. Click "Search within the current N records only." to select desired enrollments.
- 6. The Current Records in Selection are those records matching desired course number and term across the district.

### *Exporting from CC (4) Table*

- 1. Select Export Records from the menu below Current Records in Selection.
- 2. In the area to enter field names of data to export, enter the following by typing or copy/pasting.
	- [1]lastfirst [1]Student\_Number [39]Name Course\_Number DateEnrolled DateLeft

The syntax [1]lastfirst will export lastfirst data from the Students (1) table and [39] Name willl export the name of the school of enrollment from the Schools (39) table while the syntax for Course\_Number does not require a table number [4] indicating the data is within the CC (4) table. The syntax convention including either the table number 4 or table name Schools within brackets can be used to export data from multiple related tables.

- 3. Click Submit in the lower right corner to perform an export of matching records as a tab-delimited text file to the browser default downloads location as student.export.text.
- 4. Navigate to the browser default downloads location to select the file and open and edit the file with a text editor, spreadsheet or database application. If the intention is to import the data back into PowerSchool, the file must be saved in the original tab-delimited file format.

## **Direct Database Export (DDE)**

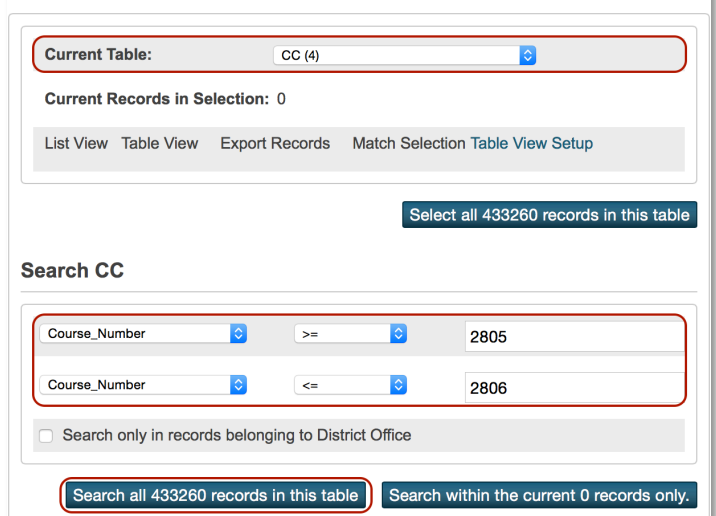

# **Direct Database Export (DDE)**

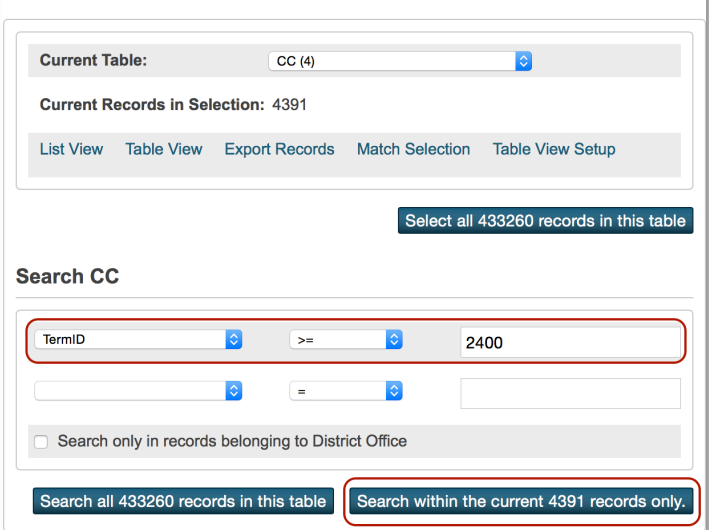

### **Export Records**

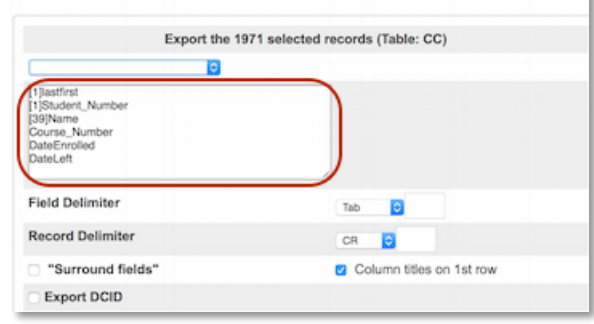